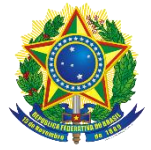

### **Instrução Operacional nº 87/SENARC/MDS** Brasília, 04 de maio de 2017.

**Assunto:** Apresenta o **Consulta Cidadão – Cadastro Único,** orientações para seu uso e divulga estratégias que podem ser utilizadas para a divulgação desta ferramenta para a população em geral.

## **1. INTRODUÇÃO**

O **Consulta Cidadão – Cadastro Único** é uma ferramenta desenvolvida pelo Ministério do Desenvolvimento Social e Agrário (MDSA), que visa disponibilizar aos cidadãos e cidadãs cadastrados no Cadastro Único consulta a alguns dos seus dados cadastrais, bem como de sua família, e possibilitar a impressão de comprovante de cadastramento.

Essa ferramenta surgiu em atendimento à necessidade de desburocratizar o acesso dos usuários de serviços públicos, programas sociais e benefícios a informações pessoais e de suas famílias, constantes de bases de dados governamentais. Atualmente, é necessário que o Responsável pela Unidade Familiar (RF), que prestou as informações ao Cadastro Único no momento do cadastramento, compareça in loco a um posto de cadastramento nos municípios para obter qualquer informação sobre seus dados cadastrais e dos membros de sua família. Além de retirar o ônus de deslocamento do cidadão para consultar seus dados e emitir um comprovante de cadastramento, o **Consulta Cidadão – Cadastro Único** tem o objetivo de reduzir a sobrecarga de trabalho dos municípios em função dos atendimentos para este motivo, bem como os custos de impressão e filas de espera. A ferramenta também facilitará o trabalho para os órgãos que possuem programas que utilizam o Cadastro Único como critério de seleção de beneficiários, pois será possível validar as certidões apresentadas que foram emitidas de forma online.

Desta forma, esta Instrução Operacional tem por objetivo apresentar o **Consulta Cidadão – Cadastro Único** e divulgar estratégias que podem se utilizadas por estados e municípios visando a divulgação desta ferramenta para a população em geral.

# **2. ESTRATÉGIAS DE DISPONIBILIZAÇÃO E DIVULGAÇÃO DA FERRAMENTA**

Tendo em vista que o atendimento direto à população ocorre em âmbito local, os municípios poderão auxiliar as pessoas cadastradas a acessar o **Consulta Cidadão – Cadastro Único**, bem como na divulgação desta ferramenta para o público em geral. Nesse sentido, orienta-se que a gestão municipal desenvolva algumas estratégias e ações, a exemplo das que são apresentadas a seguir:

> a) Disponibilização de computadores nos postos de atendimento do Cadastro Único, CRAS, ou outros equipamentos da assistência social, para que as famílias possam consultar e imprimir seus dados;

> b) Treinamento dos funcionários dos postos de atendimento do Cadastro Único ou CRAS, para auxiliar as famílias a acessarem a ferramenta;

> c) Entrega do documento impresso às famílias que solicitarem o comprovante de inscrição no Cadastro Único ou a informação do NIS.

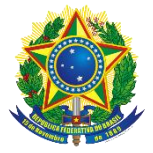

Em relação à divulgação do **Consulta Cidadão - Cadastro Único**, o MDSA vai elaborar e disponibilizar materiais com linguagem especialmente destinada ao atendimento do público do Cadastro Único. Dessa forma, os municípios terão à disposição, no site do MDSA, folders e cartazes para impressão, além de posts para divulgação em mídias sociais. Os municípios também possuem liberdade para criação de outros materiais de orientação e divulgação sobre o **Consulta Cidadão – Cadastro Único**.

Além disso, existe um conjunto de diferentes estratégias comumente utilizadas pelos municípios para potencializar a comunicação com os cidadãos. Essas mesmas estratégias podem ser eficazmente empregadas para a divulgação do Consulta Cidadão. Dentre elas estão:

- Estabelecimento de parcerias com outras secretarias que atendam ao público com perfil Cadastro Único, como: a) equipes itinerantes da Assistência Social: aproveitando os equipamentos, serviços e as ações itinerantes da assistência social para comunicar as famílias sobre o Consulta Cidadão e onde acessá-lo; b) agentes comunitários de saúde: para que durante as visitas mensais os agentes entreguem materiais de orientação sobre o Consulta Cidadão; escolas e outros estabelecimentos de ensino: seja utilizando as atividades com pais para disseminar informações, seja enviando materiais de orientação por meio dos alunos.
- Meios de comunicação em massa, como propagandas e programas em rádio e televisão, mídias sociais, ou ainda contratação de carros de som, bicicletas para divulgarem a possibilidade de uso do Consulta Cidadão.
- Atendimento telefônico no qual as famílias possam tirar dúvidas sobre as funções e sobre os locais de acesso ao Consulta Cidadão.
- Materiais de divulgação: O município, através de sua assessoria de Comunicação, pode também elaborar cartazes, folderes e outros materiais de divulgação, distribuindo-os e fixando-os em locais de grande circulação de pessoas (hospitais, creches, escolas, Postos de Saúde, Igrejas, Prefeitura, Camara de Vereadores, comércios, lanchonetes, rodoviária, etc.).

Vale ressaltar que é possível utilizar Recursos do IGD para a elaboração desses materiais de orientação e divulgação do Consulta Cidadão.

### **3. TEMPESTIVIDADE DE ACESSO ÀS INFORMAÇÕES CADASTRAIS**

O Consulta cidadão é uma plataforma que busca as informações diretamente na base do Cadastro Único que o MDSA recebe mensalmente da CAIXA. Desta forma, haverá um lapso temporal de aproximadamente 45 dias entre a data da entrevista e a consulta das informações para que as inclusões e atualizações cadastrais sejam visíveis no Consulta Cidadão.

O Anexo I desta Instrução Operacional apresenta o Manual de Uso do Consulta Cidadão.

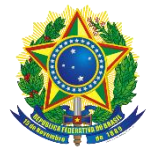

### **ANEXO I – MANUAL DE USO**

#### **O que é Consulta Cidadão – Cadastro Único?**

É um site que permite verificar se a pessoa está cadastrada no Cadastro Único para Programas Sociais do Governo Federal, conhecer alguns dados cadastrais e gerar um comprovante de cadastramento para impressão. Essa aplicação foi desenvolvida pelo Ministério do Desenvolvimento Social e Agrário – MDSA.

#### **Como acesso?**

A Consulta Cidadão – Cadastro Único está disponível no portal do MDSA, faça seu acesso por meio do link: <http://www.mds.gov.br/consultacidadao>

#### **Como realizo a consulta?**

Para consultar, informe os dados solicitados na funcionalidade BUSCA POR NOME, lembrando que as informações devem estar iguais às que estão registradas no Cadastro Único. Preencha o nome completo, a data de nascimento e o nome da mãe. Em seguida, selecione o estado onde sua família está cadastrada, e, caso queira uma consulta mais rápida, selecione também seu município de cadastramento, conforme a Figura 1 abaixo.

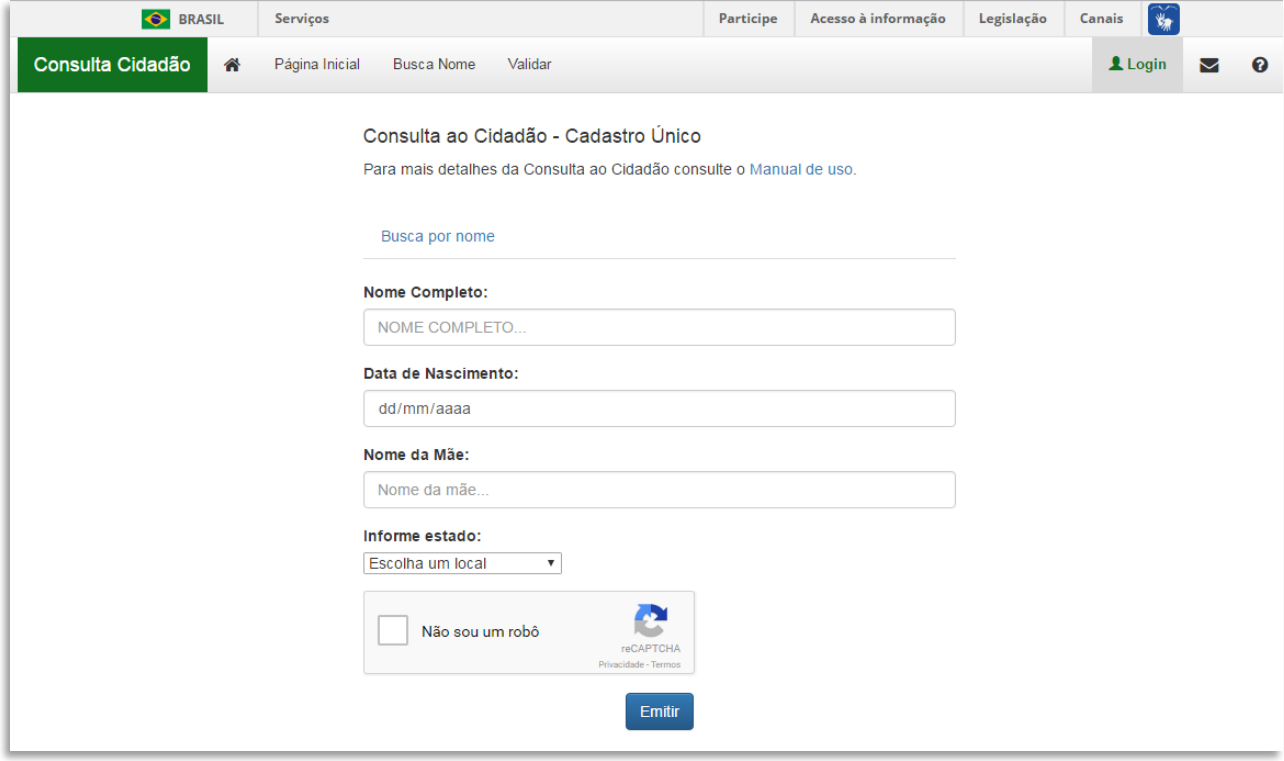

#### (Figura 1)

Depois de preencher seus dados, clique na caixinha ao lado de NÃO SOU UM ROBÔ e aparecerá uma pequena tela complementar (Figura 2). Siga as instruções contidas no texto e marque as imagens solicitadas. Se novas imagens aparecerem com o mesmo objeto, clique nelas também. Quando não houver imagens restantes, clique em CONFIRMAR.

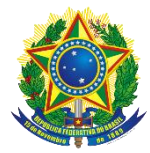

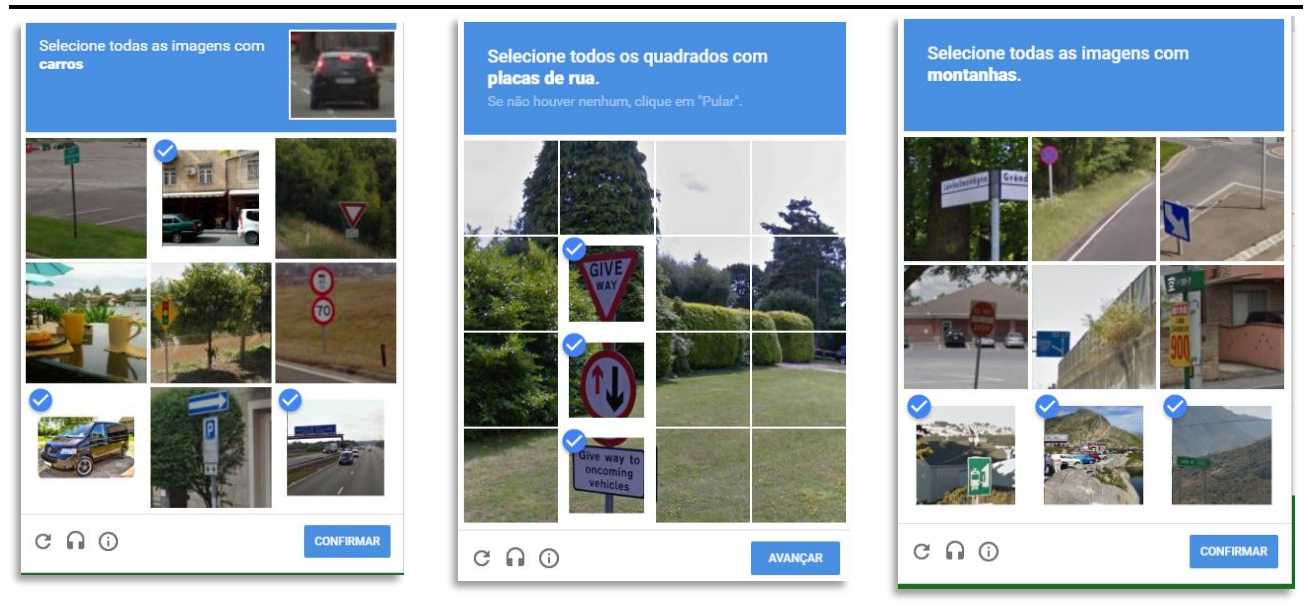

(Figura 2)

Ao concluir corretamente a marcação, a tela complementar desaparecerá e a caixinha NÃO SOU UM ROBÔ estará marcada (Figura 3). Em seguida clique no botão EMITIR.

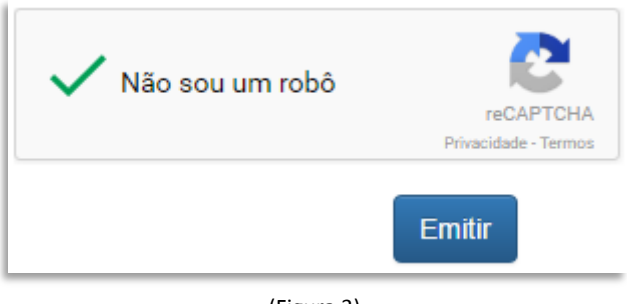

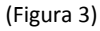

Após clicar em EMITIR, existem duas possibilidades:

1) Seus dados não foram localizados pelo sistema. Nesse caso, será exibida uma mensagem afirmando que a pessoa não foi localizada com os dados informados. É importante ter atenção, pois os dados digitados devem estar iguais aos dados registrados no Cadastro Único para que a pessoa seja localizada.

Pessoas cadastradas há menos de 45 dias da consulta também não vão ser localizadas, pois a informação de seu cadastro ainda não estará disponível no Consulta Cidadão.

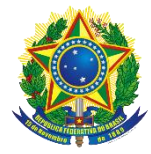

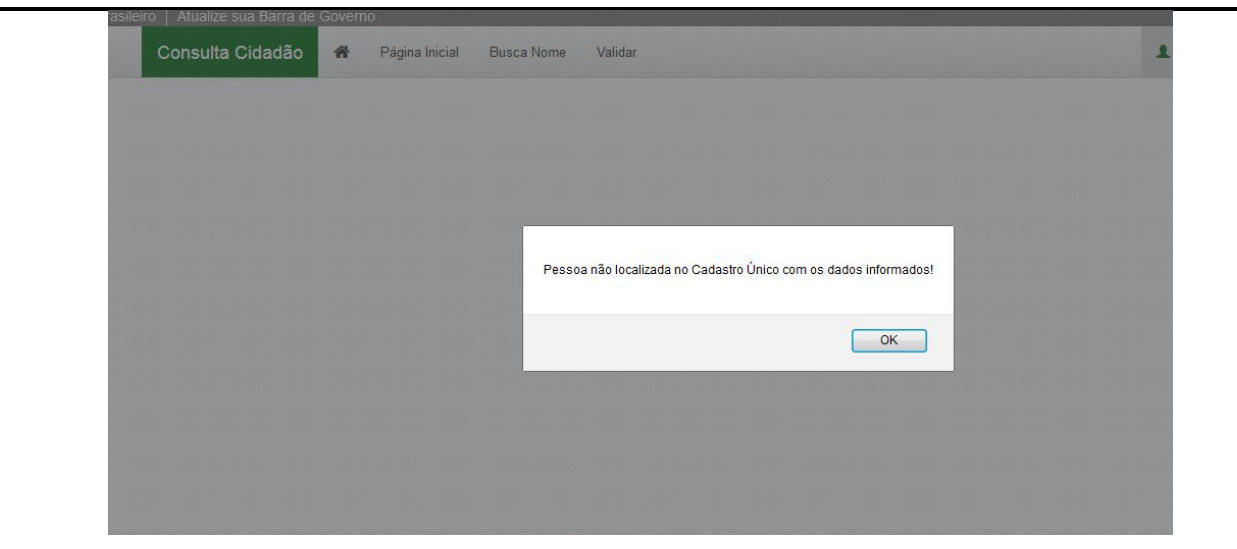

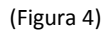

2) O sistema localiza a pessoa informada e exibe os dados registrados no Cadastro Único! As informações encontradas serão exibidas em uma tabela, contendo o Número de Identificação Social (NIS), o nome, o sexo, a data de nascimento, o nome da mãe, e o município e a Unidade da Federação (UF) de cadastramento da pessoa que fez a consulta.

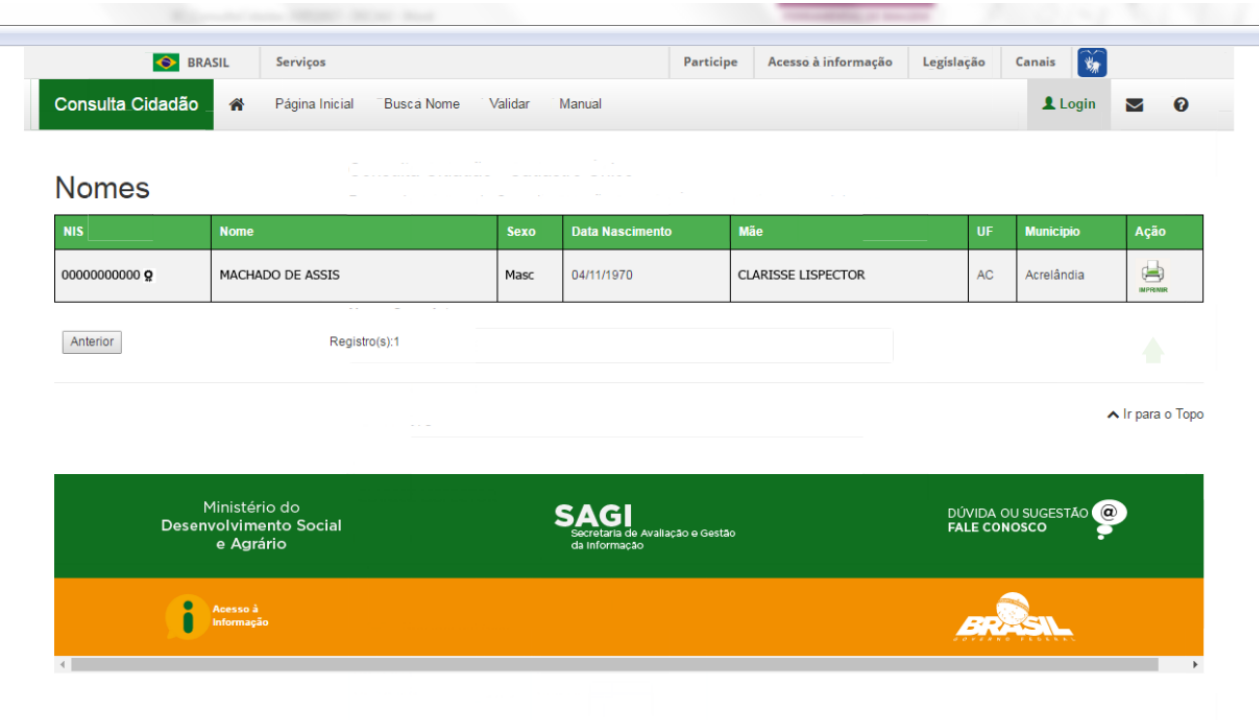

(Figura 5)

#### **A partir das informações exibidas, pode ser gerado o Comprovante de Cadastramento.**

Para imprimir o Comprovante de Cadastramento, você deverá clicar na imagem da pequena impressora na última coluna AÇÃO:

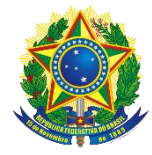

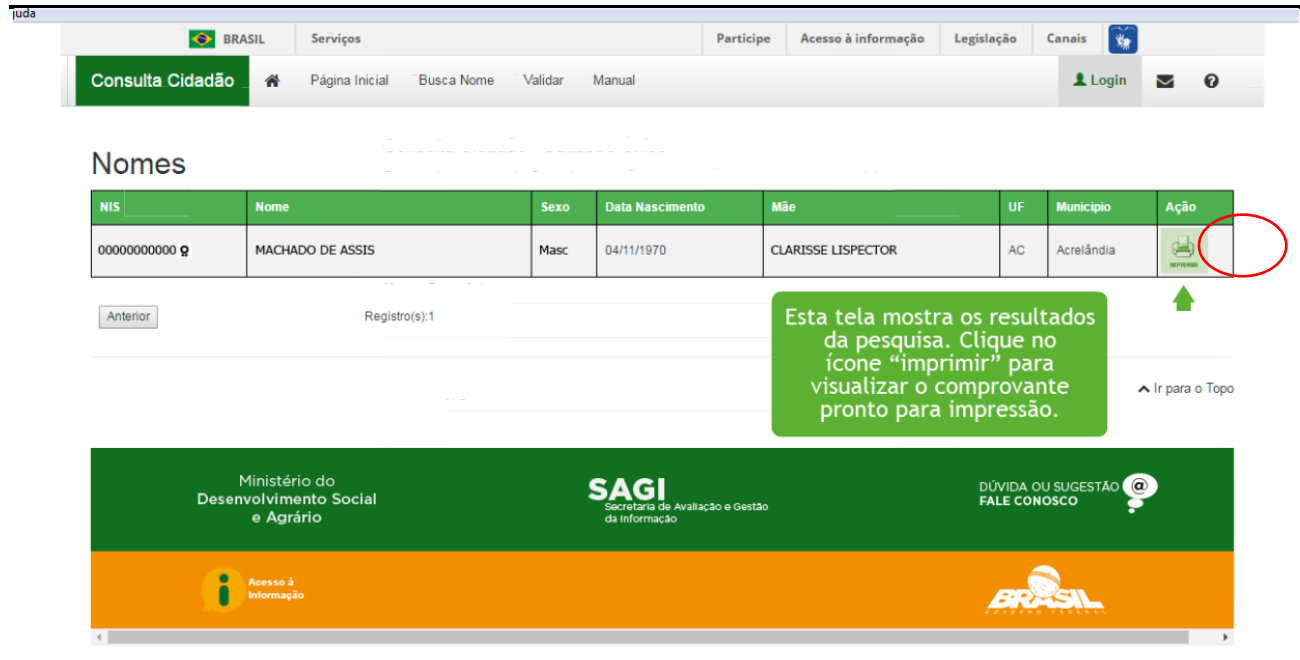

(Figura 6)

### **Quais dados são exibidos no Comprovante de Cadastramento?**

- 1. No cabeçalho:
	- $\checkmark$  Brasão da República utilizado em documentos oficiais do governo;
	- $\checkmark$  Identificação do órgão: Ministério do Desenvolvimento Social e Agrário;
	- Identificação da Secretaria: Secretaria Nacional de Renda de Cidadania;
	- $\checkmark$  Indicativo "Comprovante de Cadastramento"; e
	- Mensagem: "Sua família está cadastrada no Cadastro Único para Programas Sociais do Governo Federal! ".
- 2. Informações da pessoa que realizou a consulta e de sua família:
	- $\checkmark$  Identificação do nome da pessoa que fez a consulta
	- $\checkmark$  O NIS da pessoa que fez a consulta;
	- $\checkmark$  Data de nascimento da pessoa que fez a consulta;
	- $\checkmark$  Nome da mãe da pessoa que fez a consulta;
	- Data de cadastramento da família no Cadastro Único;
	- $\checkmark$  Município e UF onde a pessoa/família está cadastrada;
	- $\checkmark$  Data da última atualização cadastral da família;
	- $\checkmark$  Faixa de renda familiar total;
	- $\checkmark$  Faixa de renda familiar por pessoa (per capita);
	- $\checkmark$  O nome completo de cada um dos integrantes da família;
	- $\checkmark$  A data de nascimento de cada um dos integrantes da família;
	- $\checkmark$  O NIS de cada um dos integrantes da família; e
	- $\checkmark$  Identificação do Responsável Familiar, bem como a relação de parentesco com o Responsável Familiar de cada um dos integrantes da família.
- 3. Em OBSERVAÇÕES, há um quadro com as seguintes informações:

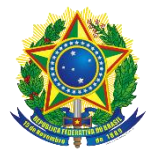

- A autenticidade poderá ser confirmada no site do MDSA (www.mds.gov.br), informando a chave de segurança;
- A chave de segurança, que é um conjunto de caracteres alfanuméricos (formados por letras e números), subdividido em quatro conjuntos de quatro caracteres alfanuméricos, separados por ponto;
- $\checkmark$  A hora e o dia da consulta; e
- $\checkmark$  A mensagem: "Esse comprovante contém informações do Sistema de Cadastro Único de ....", vinculada a referência do mês disponibilizado e ano.

Cada comprovante emitido reflete as informações registradas na base de dados do Cadastro Único do mês informado nessa mensagem. Normalmente, os comprovantes vão se referir a informações do Cadastro Único de cerca de 45 dias anteriores em relação à data em que foram gerados. Por essa razão, pessoas ou famílias que se cadastraram recentemente podem não ter seus dados localizados.

#### 4. Código QR

A direita do quadro OBSERVAÇÕES, há a uma imagem do Código QR (*quick response*) ou Código de Resposta Rápida, que é um código de barras que permite a validação do Comprovante de Cadastramento. Por meio do Código QR, o órgão que desejar verificar a autenticidade do documento pode usar um leitor próprio deste código, e, dessa forma, ser direcionado automaticamente à página de validação do MDSA.

#### **Como o cidadão ou os órgãos podem verificar a autenticidade do comprovante de cadastramento?**

No portal do MDSA, página da Consulta Cidadão – Cadastro Único, há o botão VALIDAR:

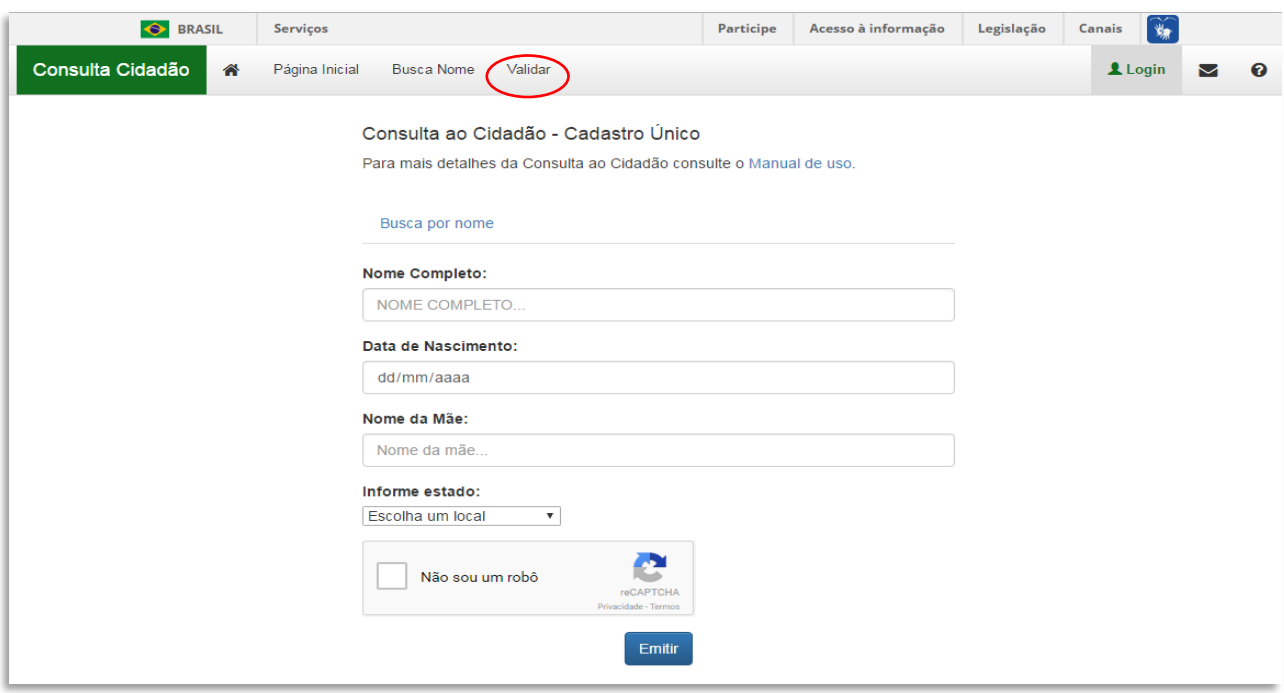

(Figura 7)

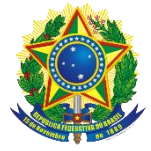

# Consulta ao Cidadão - Cadastro Único

### Validar Comprovante

Informe os dados abaixo para validar o comprovante de cadastramento:

#### Informe o número da certidão:

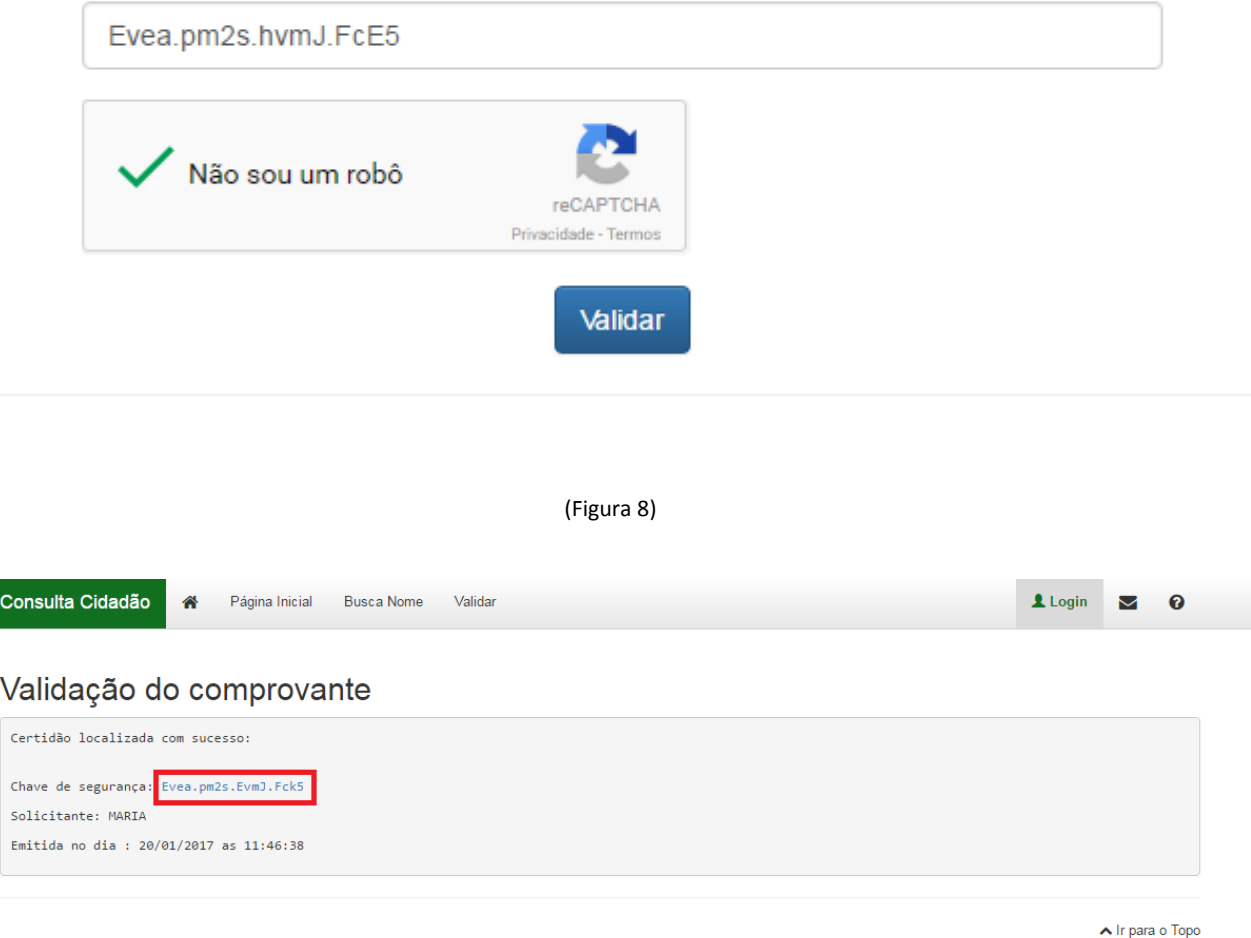

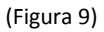

Ao clicar neste botão, será aberta a tela de validação do Comprovante de Cadastramento. Para prosseguir, devem ser seguidos os seguintes passos:

a) No campo INFORME A CHAVE DE SEGURANÇA, preencha a chave de segurança constante do Comprovante, mas observe que deverão ser digitado os quatro conjuntos de quatro caracteres alfanuméricos, levando em consideração as letras maiúsculas e minúsculas e os separadores por ponto a cada quatro caracteres alfanuméricos(Figura 8);

b) Em seguida, logo abaixo, vai ser necessário clicar na caixinha ao lado de NÃO SOU ROBÔ, conforme Figura 1 acima, e seguir os passos necessários para que a caixinha NÃO SOU ROBÔ fique marcada, conforme a Figura 3 acima. Em seguida, clique no botão VALIDAR.

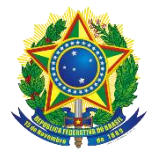

**Importante:** se o órgão que desejar validar o Comprovante de Cadastramento possuir o leitor de Código QR, bastará ler este código para ser direcionado automaticamente à página de validação, com a chave de segurança já carregada no campo apropriado. Na sequência, deve seguir as demais instruções relativas ao Captcha, e clicar no botão VALIDAR.

c) Na verificação do Comprovante de Cadastramento, ao clicar no botão VALIDAR, ocorrerá o redirecionamento para a tela de verificação positiva do comprovante, que trará as seguintes informações:

- $\checkmark$  A chave de segurança. Importante, caso queira carregar online o comprovante, basta clicar no conjunto de caracteres alfanuméricos (Figura 9 acima);
- $\checkmark$  Identificação do nome da pessoa que realizou a consulta;
- $\checkmark$  NIS da pessoa que realizou a consulta;
- $\checkmark$  Data de nascimento da pessoa que realizou a consulta;
- $\checkmark$  O dia e hora da consulta; e
- $\checkmark$  A validade do Comprovante de Cadastramento.